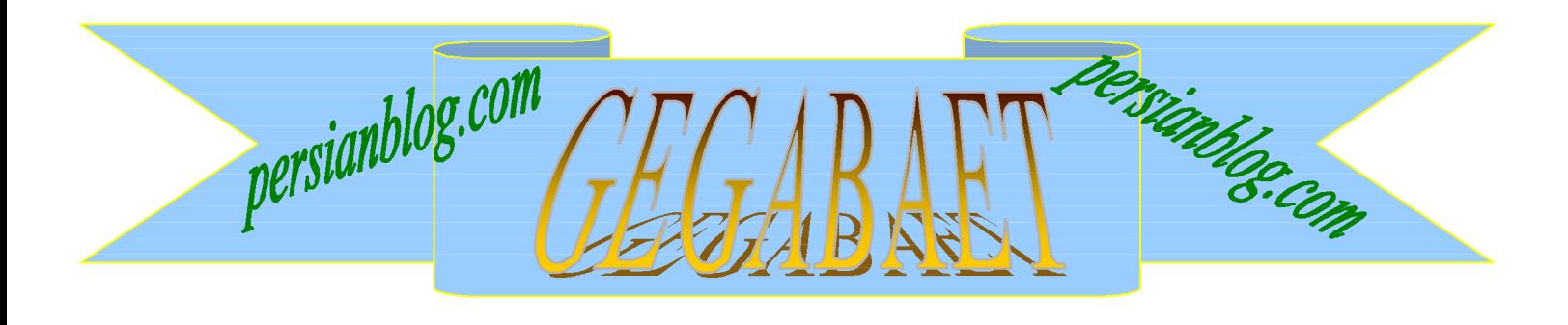

## **ويندوز**

**اولين نگارش ويندوز در سال 1985 به فروش رسيد.اين نگارش به برنامه های جانبی از قبيلWrite وPaint Noteepad همراه بود.در اين ويندوز پنجره ها نميتوانستند بر روی هم بيفتد و بر خلاف «مکينتاش» دارای 16 رنگ با شکوه بود.يک سال بعد « ويندوز 286» به بازار آمد.و در 1987 شاهد ظهور «ويندوز 386 » بوديم.در 1990 با عرضه « ويندوز 3» يک تحول بزرگ رخ داد.اين ويندوز نيز بر روی Dos اجرا می شد در 1992 « ويندوز 3/1 » به بازار عرضه شد.نگارشی که عدد آن به طور متواضعانه 0/1 افزايش يافته بودو سال بعد از آن شاهد ظهور " NT Windows 1/3"بوديم.در 1995 تبليغات تلويزيونی با آهنگ « me Start up « خبر از آمدن « ويندوز 95» دادندو به دنبال آن« ويندوز 98» .تغيير هزاره شاهد ظهور دو نگارش جديد بود. در بخش حرفه ای « ويندوز 2000» جانشين" "4NTشد. در همان سال "ويندوز Me " نيز برای کاربران خانگی عرضه شدو سرانجام در سال 2001 با آمدن "ويندوز XP" ويندوزهای حرفه ای و خانگی با هم تلاقی نمودند.**

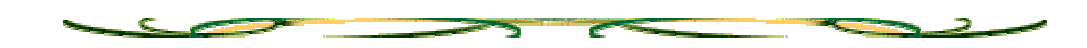

PDF created with pdfFactory Pro trial version [www.pdffactory.com](http://www.pdffactory.com)

مرورگر خالي:

- يک Shortcut بسازيد.وقتی از شما مسير خواست عبارت
- " Explorer\IEXPLORE.EXE" -nohome C:\Program Files\Internet
	- رو آن كليك کنيد.حالا يک مرورگر وب خالی در جلوی شماست

پوشه بي نام :

**.**يک Folder New درست کنيد و به جای اسم آن **Alt** را گرفته و عدد **0160** رو تايپ کنيد .سپس Alt رو رها کنيد.حالا يه Folder بدون نام داريد

- برای از کار انداختن Reporting Error در ويندوز :
	- وارد پنجره RUN شده و فرمان Regedit را صادر کنيد.
		- اين آدرس رو پيدا کنيد:

## $\Delta$

HKEY\_LOCAL\_MACHINE\Software\Microsoft\PCHealth\ErrorReporti ng

حالا اگر به **DoReport** مقدار 1 بدهيد فعال و اگر مقدار 0 بدهيد غير فعال ميشود.

مخفی کردن Documents My از روی Desktop :

مراحل زير را برای مخفی کردن(نه پاک کردن) My Documents از روی Desktop به ترتيب انجام دهيد. .١از حوزه RUN وارد Registry شويد.

.٢اين کليد را در آن پيدا کنيد:

HKEY\_CURRENT\_USER\Software\Microsoft\Windows\CurrentVersio n\Explorer\CLSID

> .٣حال به سراغ اين کليد برويد: D8-AD25-11D0-98A8-0800361B1103}450}

.۴روی کليد (ShellFolder (کليک کنيد.توجه داشته باشيد اگر اين کليد وجود نداشت خودتون به همين آدرس يکی درست کنيد.

.۵در پنل سمت راست ،کليک سمت راست کرده و يک DWORD Value بسازيد و نامش را **Attributes** بگذاريد.

> .۶حالا مقدار آن را به مقادير زير تغيير دهيد: >>>>>برای پنهان کردن : **0500174f**>>>>>>>>>>>>>>>> >>>>>برای ظاهر کردن : **0400174f**>>>>>>>>>>>>>>>>

برداشتن Properties از کليک راست Computer My :

برای اين منظور مراحل زير را به دقت دنبال كنيد :

.١وارد registry شويد. .٢مسير زير را دنبال كنيد : HKEY\_CURRENT\_USER\Software\Microsoft\Windows\CurrentVersio n\Policies\Explore .٣روی پنل سمت راست ،کليک سمت راست کرده و New را انتخاب کنيد. .۴روی Value DWORD\_REG کليک کنيد. .۵اسم آن را NoPropertiesMyComputer بگذاريد .۶حالا برای نشان دادن Properties مقدار 0 و برای نشان ندادنش مقدار 1 را انتخاب کنيد.

برای نشان داده شدن اين تاثير ،بايد ويندوز را از نو بوت کنيد

پشت آرم ويندوز چه خبر است؟

وقتی وارد اولين محيط ويندوز XP می شويد آرم ويندوز را می بينيد در صفحه ای سياه که سه مستطيل آبی همينطور برای ١٠ تا ٢٠ ثانيه از جلوی شما عبور داده می شود ،غافل از اينکه ويندوز در پشت اين شکل زيبا مشغول کار های ديگری است.خب برای

اينکه اين درپوش را برداريم وببينيم ويندوز چه می کند مراحل زير را دنبال کنيد:

.١در حوزه RUN دستور MsConfig را صادر کنيد.

.٢وارد زبانه INI.BOOT شويد.

.٣اين سطر را در آن پيدا كنيد: Window multi(0)disk(0)rdisk(0)partition(1)WINDOWS="Microsoft XP Perofessional"/fastdetect

.۴از گزينه های پايين صفحه sos/ را پيدا کرده و مربه روبروی آن را علامت بزنيد(در اين حالت بايد sos/ در جلوی سطر اضافه شود.)

.۵خوب حالا Apply بعد OK را بزنيد كامپيوتر از شما می خواهد Restart شود.شما با پاسخ مثبت همه چيز را به خوبی و خوشی تمام می كنيد.

>از اين به بعد شما آن آرم را نخواهيد ديد ،ولی در عوض کارهای ويندوز را در پس آن خواهيد ديد

<u>Cent</u>

از کار انداختن هشدار پر شدن Disk Hard در ويندوزXP :

هر وقت ظرفيت خالی Hard در حال تمام شدن باشد اخطاری مبنی بر پر شدن حافظه نمايش داده می شود.اين پيغام بعضی موارد خوب است ولی اکثر مواد يک مزاحم واقعی است! زيرا اکثر کاربران از حافظه خالی موجود و پر شدن آن آگاه هستند ،ولی بعضی مواقع به علت وجود يک سری اطلاعات نميتوان دست به يک خانه تکانی زد. بنابر اين برای از کار انداختن ای هشدار مراحل زير را طی کنيد:

.١از حوزه RUN فرمان regedit را صادر کنيد.

.٢اين کليد را در آن پيدا کنيد : KEY\_CURRENT\_USER\Software\Microsoft\Windows\Current Version\Policies\Explorer

.٣در يک نقطه خلوت از قاب سمت راست ،کليک سمت راست کرده و گزينه New سپس Value DWORD را انتخاب کنيد.

.۴نام متغير جديد را NoLowDiskSpaceChecks بگذاريد.

.۵روی اين متغير دو بار کليک کرده و مقدار 1 به آن بدهيد.

.۶از رجيستری خارج شده و کامپيوتر را بوت کنيد تا نتيجه را ببينيد. <توجه داشته باشيد با اين کار اين هشدار برای تمامی درايوها از کار خواهد افتاد.>

# پاک کردن ويندوز XP از ويندوز ٩٨ :

بعضی ها می گويند پاک کردن ويندوز XP از روی ويندوز ٩٨ غير ممکن است.شايد اين طور باشد ولی من در اين جا يک ترفند کوچک را به شما نشان ميدهم.

.١CD ويندوز ٩٨ را در Rom-CD قرار داده .٢به پای داس برويد. .٣از اين جا Driveی که ويندوز XP را در آنجا نصب کرده ايد برويد وفرمان u- Format را صادر کنيد. به اين ترتيب تمام فايلهای XP حذف خواهد شد.

(اگر از پارامتر R- در این دستور استفاده کنید،سعی می کند فایل های حذف شده را از سیستم قبلی،باز نشانی کند.)

حذف کردن Run Auto :

حتما تا حالا شده که بخواين Autorun رو برا Cd درايوتون غير فعال کنين (مثلاً با گرفتن SHIFT (.حتما هم راهش رو پيدا کردين ولی اين بار مي خواهيم راهی را بهتون آموزش بديم که يه راه کليه. با استفاده از اين راه نه تنها ميتونين به طور معمول Autorun رو از کار بندازين بلکه ميتونين از اين راه تو برنامه هايی که مينويسين هم استفاده کنين.

اول برين Registery سپس مسير زير رو دنبال كنيد: HKEY\_LOCAL\_MACHINE\SYSTEM\CurrentControlSet\Services\Cdr om يك کليد داره به اسم Autorun ، اگه مقدار اين کليد ١ باشه Autorun دارين اما اگه صفر باشه Autorun ندارين.

پاک کردن فايل های Documents از منوی Start :

اين پوشه بعضی از کارهايی را که ما قبلا انجام داديم رو نشون ميده و شايد بعضی ها نخوان کسی سر از کارشون دربياره. اگر شما هم قصد چنين کاری را داريد وارد رجيستری ويندوزتون بشيد و مسير زير رو طی کنيد:

> HKEY\_CURRENT\_USER-Software-Microsoft-Windows-CurrentVersion-Policies-Explorer

در مسير بالا يک مقدار رشته ای به نام NoRecentDocsMenu بسازيد (از منوی Edit گزينه New را انتخاب كنيد و گزينه Value String را بزنيد) حواستون به بزرگ و کوچكي حروف باشه و فاصله بين آنها نگذاريد سپس روی آن دوبار کليک کنيد و در پنجره مربوطه مقدار صفر را بنويسيد حالا اگر می خواهيد با هر بار خارج شدن از ويندوز به طور اتوماتيک اين منو پاک بشه در مسيری که بالا گفتم يک مقدار رشته ای جديد به نام ClearRecentDocsOnExit بسازيد و مقدار صفر را بزاريد و اما اگر می خواهيد از اين به بعد هيچ فايلی داخل آن پبت نشود يک مقدار رشته ای جديد با نام NoRecentDocHistory در همان مسير بالا بسازيد و مقدار آن را به صفر تغيير دهيد

از بين بردن تور ويندوز ايكس پی :

بعد از نصب ويندوز XP بلافاصله تور نمايشي سيستم عامل ظاهر می شه و اطلاعات جامعی رو در باره اين محصول به کاربر به صورت مولتی ميديا می ده .معمولا تا سه بار که کاربر وارد سيستم بشه به نمايش خودکار در می آد ؛ اما می شه با يه دستکاری در ريجستري

، اونو نابود کرد .

در ريجستري ويندوز به دنبال مسير زير بگرديد :

HKEY\_CURRENT\_USER\Software\Microsoft\Windows\CurrentVersio n\Applets\Tour

حالا تو اين شاخه در صورت نبود يك فيلد DWORD به نام RunCount , ) البته R و C با حروف بزرگ تايپ بشن ) بسازی و با دابل كليك ارزش اون رو صفر قرار بدين .

حالا تمام اين مراحل رو در مسير زير تکرار كنيد وسيستم رو Restart كنيد تا تغيرات صورت بگيره .

حذف گزينه New از منوی راست كليك :

آدرس زير را بيابيد و اگر وجود نداشت آنرا بسازيد.و محتواي مقدار Default را به

.دهيد تغيير} D969A300-E7FF-11d0-A93B-00a0C90F2719}

HKEY\_CLASSES\_ROOT\Directory\Background\shellex\ContextMenu Handlers\New

نمايش پيغام برای کاربران هنگام شروع ويندوز:

زماني پيش خواهد آمد كه افراد ديگري نيز از كامپيوتر شما استفاده ميكنند و يا به عنوان مسئول شبکه مي خواهيد بر روي تك تك كامپيوترهاي شبکه پيغامي را نمايش دهيد، مبني بر

اينكه، ابتدا ديسكتهاي خود را ويروسيابي كنيد و يا بر روي درايو C برنامه اي نصب نكنيد و يا مي خواهيد قوانين سايت را به كاربران متذكر شويد . ميتوانيد به كمك اين دو دستور، هر متن دلخواه و مورد نظرتان را(فارسي يا لاتين) در ابتداي شروع ويندوز به نمايش درآوريد .

سيستم عامل : ٩٨ - 2000 - XP مسير اول : HKEY\_Local\_Machine\Software\Microsoft\Windows\CurrentVersion\W inLogOn HKEY\_Local\_Machine\Software\Microsoft\Windows : دوم مسير

NT\CurrentVersion\WinLogOn

String Value : نوع

LegalNoticeText LegalNoticeCaption , : دستور

توجه: - كاربر به هيچ عنوان نميتواند اين متن را حذف و يا تغيير دهد-2. هر بار كه سيستم روشن ميشود، كاربر ناچار است اين پيغام را مطالعه كند و دكمه تاييد را فشار دهد تا ويندوز به طور كامل بوت شود. - در دستور زير، مقدار LegalNoticeCaption متن عنوان پنجره و مقدار LegalNoticeText متن اصلي پيغام مي باشد. - مسير اول براي ويندوز 98 و ME ، و مسير دوم براي ويندوز 2000 و XP مي باشد.

- جهت برگشت به حالت اوليه، دستورات زير را از مسير گفته شده حذف كنيد.

قرار دادن تصوير پشت منو هاي استاندارد :

ما مي توانيم ويندوز خود را برای اينكه از يكنواختی در بياد آرايش کنيم . مثلا در پس زمينه منو پنجره های MyComputer و Explorer عکس قرار دهيم :

اين کار برای هر پنجره ويندوز که دارای منو(Toolbar (باشد امکان پذير است . برای انجام اين کار ابتدا وارد پنجره رجيستری شده و مسير زير را دنبال ميکنيم : HKEY\_Current\_User\Software\Microsoft\Internet Explorer\Toolbar نوع مقداری که استفاده ميکنيم Value String و دستوری را که برای اين کار نياز داريم BackBitmapShell ميباشد . سپس در زمانی که ميخواخيم مقدار را قرار دهيم مسير عکس مورد نظر را تايپ می کنيم . نتيجه حاصله را بعد از Restart کردن کامپيوتر خواهيم ديد . نکته : .1 فايلی را که برای انجام اين عمل انتخاب ميكنيم حتما بايد پسوند Bmp ويا Gif باشد . .2 برای برگشتن به حالت اوليه کافيست دستور را از مسير گفته شده حذف نمائيم

تغييرعنوان مرورگر اينترنت:

مرورگر Explorer Internet به طور پيش فرض داراي عنوان Internet Microsoft Explorer

حالادر Run تايپ كنيد Regedit بعد Enter بزنيد.

علا حالا به کليد زير برو

[HKEY\_CURRENT\_USER\Software\Microsoft\Internet Explorer\Main]

اونجا در main يک مقدار رشته ای "String "بساز و اسم اون رو بزار

window Title  $\frac{1}{2}$ 

حالا هرچی می خواهی توش بنويس.ديگه تموم شد.

غير فعال كردن پيغام وصل شدن به اينترنت :

اگه ويندوز XP داشته داشته باشيد، ميدونيد که xp عادت بدي که داره اينه که مرتبا پيامي نشون ميده که بايد به اينترنت وصل بشين و وقتي cancel اش هم ميکني چند لحظه بعد دوباره نشونش ميده .ولي خيلي ساده ميتونيد اونو غير فعال کنيد از control panel ، گزينه Administrative tools رو انتخاب کنيد و سپس روي Services کليک کنيد...

در صفحه اي که مياد يه گزينه هست به نام Remote connection auto access manager . اين گزينه رو انتخاب کنيد و روي stop) سمت چپ صفحه) کليک کنيد.

از همون جا در type up start ، گزينه disabled رو انتخاب کنيد. همين

چگونه گزارش مشکل در Windows XP را غير فعال کنيم:

کنترل پنل خود را باز کنيد.بر روی Performance Maintenance And کليک کنيد.سپس به قسمت System برويد.بر روی Advanced کليک کنيد.بر روی reporting-error در زير پنجره کليک کنيد.reporting error Disable را انتخاب کنيد و با قشار بر روی OK از صفحات خارج شويد.

چگونه XP Windows را به صورت کامل خاموش کنيم :

به Panel Control برويد و سپس به قسمت Options Power برويد. بر روی APM کليک کنيد و سپس Advanced Enable Management Power support.را فعال کنيد. کامپيوتر خود را خاموش کنيد. در اين حالت کامپيوتر شما به صورت کامل خاموش می شود.

مخفی کردن Username از صفحه Welcome ويندوز:

واردRunدرStartشده و تايپ کنيدREGEDIT

حالا بدنبال اين کليد بگرديد:

HKEY\_LOCAL\_MACHINE\Software\Microsoft\Windows

NT\Current Version\Winlogin\SpecialAccounts\UserList

حالا برای هر USER که می خواهيد نامش را مخفی نماييد يک متغير DWORD بنام همان کاربر بسازيد . و مقدار آنرا برابر با صفر قرار دهيد. از برنامه خارج شويد و restart نماييد

$$
\underbrace{\hspace{2.5cm}}_{\hspace{2.5cm}}
$$

عکس خودتونو بگذارين اول XP :

در نسخه هاي قبلی ويندوز، مثل ويندوز 98 می شد با تغيير فايلsys.Logo ، تصويری را كه در هنگام راه اندازی ويندوز به نمايش در می اومد رو عوض كرد، ولی ساختار ويندوز XPبه گونه ايه كه در ويندوز XP تصويری كه در هنگام راه اندازی ويندوز نمايش داده می شه در درون فايل exe.ntoskrnlقرار داره و امكان ويرايش اون توسط ابزارهای متداول در ويندوز وجود نداره. ولی نا اميد نشيد، ويندوز XP اين قابليت رو داره كه تصويری را قبل از كادر Welcome به نمايش درآوره .شما هم بدين ترتيب می تونيد تصوير مدنظر خودتونو در هنگام راه اندازی ويندوز به معرض نمايش بگذاريد.

برای اين کا در قسمت Run تايپ کنيد Regedit و Ok را فشار دهيد و سپس به دنبال مسبر زير بگرديد :

HKEY\_USERS\.DEFAULT\Control Panel\Desktop

يك مقدار رشتهای (string (بنام Wallpaperبسازيد و بهش مسير تصوير مد نظرتونو بدين . اين تصوير بايد يك تصوير طرح بيتی (\*.bmp(باشه. از اين زمان به بعد هر وقت كه ويندوز راه اندازی بشه اين تصوير قبل از كادر Welcomeبه نمايش در می آد

$$
\underbrace{\hspace{2.2cm}}_{\hspace{2.5cm}}
$$

## راه اندازی صوتCdrom ها :

اولين كاربرد ROM-CD ضبط صداي ديجيتالي بر روي آنها بود .حدود پانزده سال پيش، زماني كه چندين موسيقي و اركستر مشهور براي اولين بار روي اين رسانه عرضه شد، مردم به كيفيت بالاي صوتي آنها پي بردند و رفته رفته اين رسانه نزد مردم عموميت يافت. هنوز هم اينCDها بهترين روش براي ضبط صوت بصورت ديجيتالي هستند. درCDهاي ديجيتالي، هــــر آهنگ در يك شيار جداگانـــــه روي CD ضبط مي شود و بدين ترتيب هر CDمي تواند حدود 70 دقيقه صوت را در خود جاي دهد .معمولا اين گونهCD ها را در ضبط صوتهاي خانگي يا در اتومبيل گوش مي دهند ولي به جهت اينكه درايوهايCD كامپيوتر نيز قادر به پخش آنها هستند، برخي از افراد آنها را از طريق درايو CD كامپيوترشان گوش مي دهند.

براي گوش دادن به اينگونهCDها لازم است كه يك كابل از درايو CD به كارت صداي شما متصل باشد تا بتوانيد اين صدا را از طريق بلندگوي كامپيوترتان بشنويد. اما مشكل اينجاست كه زمانيكه شما دو درايو CDداريد مثل زماني كه از Writer-CDاستفاده مي كنيد، تنها يك كابل را مي توانيد به كارت صدايتان متصل كنيد، و تنها يك درايو قادر به پخش اينگونه CD هاست. براي رفع ايـــن مشكل در وينـــــدوز XPمي توانيد از صداي ديجيتال استفاده كنيد.

روي آيكن Computer Myكليك راست كرده و در منوي بازشده گزينه Manage را انتخاب كنيد .در پنجره باز شده در قسمت چپ روي آيتم Manager Device كليك كنيد .در قسمت سمت راست روي عبارت drives ROM-CD/DVD دابل كليك كنيد .سپس در ليست باز شده روي درايو CD مد نظر خود، دابل كليك كنيد .در كادر باز شده به زبانه Properties كنيد فعال را CD-ROM device Enable digital CD audio for this گزينه و برويد|

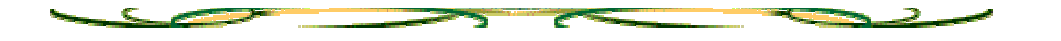

سرعت بالا آمدن :

معمولا برنامه هايی که نصب می کنيم توی startup ويندوز قرار می گيرن و وقتی تعدادشون زياد ميشه خب ويندوز هم دير بالا مياد . برای رفع اين مشکل بايد برنامه های غير ضروری رو حذف کرد

برای اين کار در Run کلمه msconfig رو تايپ کرده و OK ميکنيم . تو صفحه باز شده بخش Sturtup رو فعال کرده و تيک برنامه هايی که ضروری نيستند رو برمی داريم

سيستم رو Restart کنيد . ديگه از اون برنامه ها خبری نيست .

اگر به مشکل بر خورديد کافيه که دوباره تيک اون برنامه ها رو بذاريد .

از کار انداختن رمز عبور BIOS :

**روش اول:** برای دزدی از يک مکان ساده ترين و اولين کار استفاده از شاه کليد است تا آبرومندانه و ترو تميز وارد شويد و آخرين راه حل بالا رفتن از ديوار است. در اين مورد هم اينچنين است ما برای مارک ها و مدلهای مختلف Bios رمزهای عبوری معرفی می کنيم که اميدواريم مشکل شما را حل کند و نيازی به بالا رفتن از ديوار نداشته باشيد.

### $\frac{1}{2}$  **AWARD** BIOS

AWARD SW, AWARD\_SW, Award SW, AWARD PW, \_award, awkward, J64, j256, j262, j332, j322, 01322222, 589589, 589721, 595595, 598598, HLT, SER, SKY\_FOX, aLLy, aLLY, Condo, CONCAT, TTPTHA, aPAf, HLT, KDD, ZBAAACA, ZAAADA, ZJAAADC, djonet

 $\frac{1}{2}$  AMI BIOS AMI, A.M.I., AMI SW, AMI\_SW, BIOS, PASSWORD, HEWITT RAND, Oder رمزهای عبور زير را بر هر نوع Bios میتوانيد امتحان کنيد :

LKWPETER, lkwpeter, BIOSTAR, biostar, BIOSSTAR, biosstar, ALFAROME, Syxz, Wodj

توجه داشته باشيد که هنگام وارد کردن رمزهای عبور حروف بزرگ را بصورت بزرگ و حروف کوچک را بصورت کوچک وارد کنيد.

**روش دوم:** يک روش نرم افزاری برای پاک کردن رمز عبور اگر هنگامی که کامپيوتر روشن است بدان دسترسی داريد ميتوانيد از برخی نرم افزارهای موجود برای پاک کردن رمزعبور استفاده کنيد ولی از آنجا که ممکن است شما به اين نرم افزار ها دسترسی نداشته باشيد روش زير را به شما معرفی ميکنيم. کامپيوتر را به حالت DOS MS برگردانيد و دستور DEBUG را اجرا کنيد برای مدلهای مختلف BIOS عبارات زير را وارد کنيد :

**AMI/AWARD BIOS :**  O 70 17 O 71 17  $\overline{O}$ **PHOENIX BIOS :**  O 70 FF O 71 17 Q **→** GENERIC

**Invalidates CMOS RAM.** O 70 2E O 71 FF Q

توجه کنید که حرف اول بر ابر حرف  $\mathrm{O}$  است نه عدد صفر $\mathcal{Y}_t$ 

**روش سوم:** روش سخت افزاری اگر هنگامی که کامپيوتر روشن است به آن دسترسی نداريد يا رمز عبورهای قبلی کارساز نبود می توانيد از روشهای سخت افزاری زير استفاده کنيد. ● استفاده از Jumper ها بر روی تمام مادربردها يک Jumper است که از آن برای پاک کردن CMOS ميتوانيد استفاده کنيد.کنار اين jumper معمولا اين عبارت ديده ميشود .CMOS Clr تنها کاری که شما ميکنيد اين است که jumper را از پايه 1و2 درآورده و به پايه 3و4 نصب کنيد و دوباره به حالت اول برگردانيد. شما به همين سادگی ميتوانيد رمز عبور را پاک کنيد. ● در آوردن باتری ميتوانيد باتری دستگاهتان را که روی مادربرد است درآورده و دوباره جا بياندازيد در اين

حالت تمام اطلاعات CMOS به حالت پيش فرض برميگردد. ولی توجه داشته باشيد که جا انداختن باتری کمی مشکل است. ● عوض کردن آی سی ( CMOS Cheap( اگر هيچ يک از روشهای بالا جواب نداد ميتوانيد آی سی CMOS را با يک آی سی از همان نوع عوض کنيد يا از نوع برنامه ريزی کنيد اينکار ابزار مخصوصی دارد و شرکتهای تعمير کامپيوتر برای شما اينکار را خواهند کرد.

توجه: برای پيدا کردن آی سی CMOS ميتوانید به دفترچه مادربرد خود مراجعه کنيد. در اين روشها علاوه بر اینکه رمز عبور را پاک میکنيد ساير اطلاعات نيز به حالت اوليه برميگرد ولی نگران نباشيد مشکلی نيست و شما ميتوانيد دوباره مشخصات کامپيوتر خود را در Setup وارد کنيد.

ويندوز Xp خود را سريعتر و مطمئن تر کنيد :

اگر از كامپيوتر خود به صورت شخصي استفاده مي كنيد و كامپيوتر شما در داخل شبكه اي نمي باشد، مي توانيد با انجام تغييرات ذيل XP Windows خود را سريعتر و مطمئن تر كنيد: ابتدا دستور زير را انجام دهيد:

Control Panel > Administrative Tools > Services

سپس با خيالي آسوده گزينه هاي ذيل را "disable "نماييد:

Alerter Clipbook Computer Browser Fast User Switching Human Interface Access Devices Indexing Service Messenger Net Logon Netmeeting Remote Desktop Sharing Remote Desktop Help Session Manager Remote Procedure Call Locator Remote Registry Routing & Remote Access Server SSDP Discovery Service

TCP/IP NetBIOS Helper Telnet Universal Plug and Play Device Host Upload Manager Windows Time Wireless Zero Configuration Workstation

تذكر : من اينو انجام دادم يه كم ويندوزم رو خراب كرد شما رو نمي دونم (عرفان ياسمي)

افزايش سرعت کامپيوتر:

اين نکته بسيار کارآمد و قا بل توجه است همان طور که می دانيد در windows در فا يلی به توسعه swf. حا فظه مجازیتشکيل می شود و قبل از مرا جعه به RAM ابتدا اين فايل مورد استفاده قرار ميگيرد)شما ميتوانيد اين فايل را با جستجوی system.ini در مسير پوشه ويندوز پيدا کنيد(اين مسا له باعث کم شدن سرعت کار سيستم می شود زيرا حافظهRAM از سرعت به مراتب بالاتری نسبت به يک فايل)سرعت هارد ديسک) بر خوردار است برای رفع اين مساله:

در فایل system.ini به قسمت [386 Enh] برويد  $\pm$ 

دستور زير را بعد از قسمت بالا وارد کنيدConservativeSwapFileUsage= 1

کامپيوتر را Reset کنيد

در تايپ دستور به حروف بزرگ توجه داشته باشيد

در run تايپ کنيد system ini و سپس OK کنيد تا پنجر ه system ini باز شود .

Start > run  $\frac{1}{2}$ 

افزودن متن به ساعت ويندوز :

فرمان RegEdit را در قسمت RUN ويندوز وارد کنيد

به کليد زير برويد

HKEY\_CURRENT\_USER\Control Panel\Internation

داده ای رشته ای با عنوان 1159Sايجاد کرده(در صورتی که از قبل ايجاد نشده باشد)و متن دلخواه خود را در آن وارد کنيد

داده رشته ای ديگر با عنوان 2359S ايجاد کرده و متن دلخواه ديگری را در آن وارد کنيد

\*توجه کنيد که در ويندوز های فارسی می توان عبارات را فارسی تايپ کرد

تذكر : متني را كه مينويسيد بيشتر از 5.6 حروف نباشد

ب د **STATISTICS** 

اخراج فايلهای سر گردان از RAM :

وقتی در ويندوز 98 برنامه ای را می بنديد برخی از DLL های آن همچنان در RAM باقی می مانند و روی سرعت

کامپيوتر تاثير می گذارندبرای حذف آنها از RAM مراحل زير را دنبال کنيد

در RegEdit به مسیر زير برويد

HKEY\_LOCAL\_MACHINE\SOFTWARE\Microsoft\Windows\Curre ntVersion\Explorer

يک داده Value String ايجاد کنيد و آن را AlwaysUnloadDLL بناميد

به آن مقدار 1 بدهيد

کامپيوتر را Reset کنيد

انتخابهاي بيشتر در setup ويندوز 98وMe :

اگر قبلاً ويندوز بر روي سيستم شما نصب شده و اكنون در صدد نصب دوباره ويندوز هستيد براي كوتاه كردن زمان نصب جلوگيري از دوباره كاري مي توانيد به صورت زير عمل كنيد :

براي اين منظور setup را تايپ مي كنيم وبعد همه يا يكي از موارد زير را با توجه به نياز خود تايپ كنيد

 $\rightarrow$ 

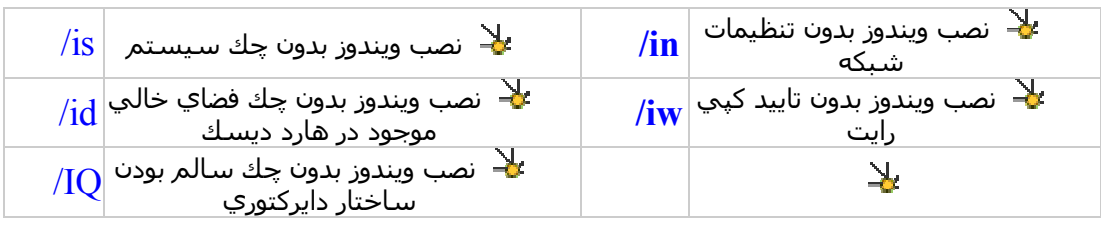

ايجاد محدوديت زمانى براى كاربران (NT Series)<br>بلا شما به عنوان سرپرست (Admin (مى توانيد براي ورود ساير كاربران به سيستم محدوديت زمانى قرار دهيد . به خط فرمان وارد شوید. اكنون از دستور user net استفاده مى كنيم. اين دستور اگر به تنهائى استفاده شود فهرست كاربران را نمايش مى دهد. اما ما بايستى براى ايجاد محدوديت زمانى از پارامترهاى زير همراه اين دستور بهره گيريم: **net user username /time:times** ملا<br>ملا مثالا" · **net user bardia /time:M-F,08:00-17:00** لا در اين مثال كاربرى به نام بردى امى تواند در روزهاى دوشنبه تا جمعه Monday to) Friday) از ساعت 8 صبح تا ساعت 5 بعد از ظهر وارد محيط ويندوز XP شود. 斗 **net user arash /time:M,4am-5pm;T-F,8:00-17:00** در اين مثال كاربري به نام آرش مى تواند دوشنبه ها از ساعت 4 صبح تا 5 بعدازظهر وارد محيط ويندوز XP شود.

**net user parham /time:all** در اين مثال پرهام مى تواند در هر ساعتى وارد محيط ويندوز XP شود .  $\frac{1}{2}$ دقت كنيد كه شمابا اين فرمان نمى توانيد كاربرى را پس از اتمام زمان فعاليتش از محيط ويندوز XP خارج كنيد و فقط مى توانيد براي ورود كاربران محدوديت قرار دهيد .

بالا بردن سرعت ويندوز:

معمولا وقتي يك ويندوز كند ميشود كه نرم افزارهاي نصب شده روي ان زياد باشند.سعي كنيد فقط نرم افزارهاي مورد نياز خود را روي ويندوز نصب كنيد و درايو ويندوز را از فايلهاي بيهوده پر نكنيد.

defragmanterابزاري است كه فايلهاي متفرق شده ويندوز را جمع و جور ميكند و اين باعث بالا رفتن سرعت ويندوز شما خواهد شد.براي اين كه از اين ابزار استفاده كنيد داخل Computer My شده و روي يكي از درايوهاي هارد خود راست كليك كنيد و گزينه Properties را انتخاب كنيد.و در تب Tools روي Now Defragment كليك كنيد.

معمولا برنامه هايي كه نصب ميكنيد يا برنامه هايي كه از قبل هستند هنگام بالا امدن ويندوز به طور اتوماتيك اجرا ميشوند.براي اين كه نرم افزارهايي را كه نميخواهيد لود شدن انها سرعت ويندوز شما را بگيرند را از حالت اجراي اتوماتيك در بياوريد.از منوي استارت گزينه Run را انتخاب كنيد و سپس در ان تايپ كنيد msconfig.حال روي تب Startup كليك كنيد.و برنامه هايي كه به انها نيازي نداريد را از حالت اجراي اتوماتيك خارج كنيد.مثلا msmsgs برنامه ويندوز مسنجر را باز ميكند كه احتمالا شما از ان استفاده نميكنيد.

ويندوزهاي فارسي شده معمولا از سرعت پاييني برخوردارند.پيشنهاد ما اين است كه هارد درايو خود را طوري پارتيشن بندي كنيد كه دو ويندوز بريزيد.يكي براي كارهاي فارسي و يكي براي ديگر كارهايتان.

اگر درايوهاي سيستم شما FATيا 32FAT باشند.پيشنهاد ميدهيم كه انها را به NTFS تبديل كنيد.

اينترنت تاثير كاملا اشكار و مستقيمي بر پايين اوردن سرعت ويندوز دارد.من خودم شخصا دو ويندوز XPنصب دارم كه از يكي براي كارهاي ديگرم و از يكي فقط براي اينترنت استفاده ميكنم.

دقت كنيد كه هر چه ايكونهاي دسكتاپ ويندوز شما بيشتر باشند در پايين اوردن سرعت ويندوز پايين تر مي ايد.ايكونهايي كه لازم نداريد را از دسكتاپ حذف كنيد.ميتوانيد انها را در استارت منو يا نوار تسكبار خود قرار دهيد.منوي استارت ويندوز XP امكان عالي براي قرار دادن ايكونهاي ميانبر نرم افزارهاي ضروري شما را در اختيارتان قرار ميدهد.

روي Computer Myراست كليك كنيد و گزينه Propertiesرا انتخاب كنيد.در تب Advanced در قسمت Performance روي دكمه Settings كليك كنيد.در اينجا ميتوانيد با غير فعال كردن افكتها در قسمت Effects Visual ميتوانيد سرعت خورد را بالاتر ببريد.اگر در بالا قسمت best for Adjust performance را انتخاب كنيد تمام افكتها را غير فعال ميكنيد و سرعت شما به صورت محسوسي بالا ميرود.

مشكلات Shutdown در ويندوز XP و بر طرف كردن آنها:

گاهي پس از نصب ويندوز ، XP كامپيوتر به صورت اتوماتيك خاموش نمي شود. به عبارت ديگر عمل Shutdown انجام نمي پذيرد. در اينجا ضمن بيان علل اين مشكل، راه حلهاي مناسبي نيز براي رفع آن ذكر مي شود.

پس از اينكه ويندوز XP را با موفقيت نصب كرديد، متوجه مي شويد كه فرمان Shutdown به طور اتوماتيك عمل نمي كند. در حالي كه در سيستم عامل هاي قبلي مانند ، 98 Win 2000و Me بدون مشكل كار مي كرد. اين اشكال حتي شديد تر هم مي تواند بروز كند. به اين شكل كه ويندوز هنگام ، Shutdown به اصطلاح Hang مي كند. سپس پيام "setting your saving"بر روي صفحه مانيتور نمايان مي شود و پس از آن ديگر هيچ عكس العملي را مشاهده نمي كنيد. كامپيوتر از حركت باز مي ايستد و مكان نما بدون توقف، طوري كه انگار به صفحه مانيتور چسبيده شده باشد، بي حركت مي ماند.

كسي كه اين مشكلات را نشناسد، Shutdown بي نهايت آهسته كامپيوتر پس از نصب ويندوز ،XPاو را سريع عصباني مي كند. اگر شما هنگام Shutdown كامپيوتر خود دچار مشكل شديد، در زير پيشنهاد و راه حل مناسب را خواهيد يافت.

صفحه تبليغي ميكروسافت كه در ابتداي بالا آمدن سيستم پديدار مي شود، مي تواند اولين اشكال از جانب ميكروسافت باشد و سبب بروز اين مشكل شود. اين مشكل تحت شرايط مشخصي ظاهر مي شود و به عنوان حل مستقيم مشكل، بايد با تيم پشتيباني شركت ميكروسافت تماس گرفت.

به عنوان راهكار دوم، اگر صفحه تبليغ ميكروسافت را غير فعال كنيد، امكان دارد كه اين مشكل حل شود. براي غير فعال كردن اين صفحه، از طريق منوي ،Start قسمت Control Panelرا باز كنيد و در آنجا دو بار روي آيكون Password & Users كليك كنيد. در درون پنجره اي كه باز مي شود، قسمت" تغيير نوع صفحه كاربر" را انتخاب كنيد. در صفحه بعدي، كليك Page Welcome Use را از بين ببريد. به واسطه كليك روي قسمت ،Save Option

تنظيمات و تغييرات ضبط مي شوند و شما هنگام ظاهر شدن مجدد صفحه تبليغ، آگهي كلاسيك و قديمي 2000 Windows را مشاهده مي كنيد.

سخت افزارهاي اضافه شده به سيستم نيز مي توانند مشكل آفرين باشند. كارت صدا و كارتهاي گرافيك با تراشه Kyro از اين دسته هستند.

مشكل كارت صدا اگر كارت صدايي از نوع /5.1Value/! Live Blaster Sound در كامپيوتر خود نصب كرده ايد، امكان دارد كه اين مشكل براي شما به وجود بيايد. قبل از اينكه سيستم هنگام Shutdownبايستد، براي مدت زماني طولاني هيچ اتفاقي نمي افتد و يا اينكه شما پيغامي را تحت اين عنوان exe.Devldr " پايان يافت،" دريافت مي كنيد.

در اين حالت، راه حلهاي مختلفي وجود دارد. به عنوان اولين راه حل، جديدترين درايور كارت صدا را از سايت پشتيباني شركت سازنده آن كارت صدا تهيه كنيد. اغلب اوقات، مشكل بدين ترتيب رفع مي شود. علت اصلي بروز اين مشكل، تداخل با فايل exe.Devldr است كه اين فايل مورد استفاده "LiveWar "واقع مي شود. جديدترين نسخه اين نرم افزار را مستقيماً از سايت [com.liveService.www](http://www.liveService.com) روي كامپيوتر خود نصب كنيد. سرانجام مي توانيد فايل exe.Devldrرا در Modus " ايمن شده " به واسطه تغيير نام از كار بيندازيد. براي اين منظور، پس از تست اتوماتيك كامپيوتر، كليد 8F را فشار دهيد و از منوي Modus Option"ايمن شده" را انتخاب كنيد. پس از مرحله بالا آمدن سيستم ،(Boot( پنجره Explorer Windows را باز كنيد و در فهرست 32System/Windows،../فايل exe.Devldrرا جستجو كنيد. سپس اين فايل را به اسم ديگري مانند 1ex.Devldr تغيير نام دهيد. پس از انجام مرحله Reboot عادي، قاعدتاً هيچ گونه مشكلي نبايد پديدار شود.

سخت افزار

يكي ديگر از مواردي كه مي تواند مشكل ساز باشد، سخت افزار است كه يا سازگار با ويندوز XPنيست، يا به عنوان سخت افزار سازگار با سيستم شناخته نمي شود. به عنوان مثال، مادر اند نشده طراحي ACPI قابليت براساس Gigabyte GA6BX-C و Asus P2BF بردهاي و اين كاركرد ACPI در روند Setup ويندوز XP تعريف و ايجاد نمي شود. اين موضوع در مورد مادر بردهاي با تاريخهاي قديمي صدق مي كند و ACPI را يا اصلاً پشتيباني نمي كند يا اين كار را به صورت ناقص انجام مي دهد.

اگر از كارتهاي گرافيك با نوشته Kyro II روي تراشه آن، استفاده مي كنيد و ناگهان شاهد به هم ريختن XP Windows مي شويد، به احتمال زياد مشكل درايور داريد. از سايت ، Technologies PowerVRجديدترين درايور را Download كرده و آن را روي كامپيوتر خود نصب كنيد. اين كار بايد در حل مشكل به شما كمك كند.

يكي ديگر از منابع بروز اين مشكل، اتصال يا پورت USB كامپيوتر است. از طريق ، Hardware/System/Panel Controlقسمت Manager Device را باز كنيد و روي علامت بعلاوه (+) كه در سمت چپ

 "USB – Controllers"قرار دارد، كليك كنيد. اگر در اينجا به دو شاخه ورودي برخورد كرديد، مثلاً دو تا ، "Hub Root USB " آن وقت با كليد سمت راست ماوس روي دومين ورودي ( پاييني ) كليك كنيد و از منوي Context گزينه ) disabled غيرفعال ) را انتخاب كنيد. براي حالتي كه در كامپيوتر 4 اتصال USB وجود دارد، سومين مجراي ورودي " "Hub Root USBرا جستجو كنيد و آن را غيرفعال كنيد. اگر در يك Device عبارت "Controllers Bus Serial Universal higher"يا 5 Rev VIA دو بار يا سه بار ظاهر شد، همين مراحل را انجام دهيد.

 $ME$ بهبود سرعت ويندوز  $\pm$ 

خيلي از افراد را ديده ام كه وقتي پاي مقايس دو ويندوز 98 ME , ميرسد چشمشان را ميبندند و ميگويند ويندوز 98 خيلي بهتر بي نقص تر و كامل تر از ويندوز هزاره ( (MEاست؟!!! پس شركت مايكروسافت بي خودي سال 2000 يعني تقريبا سه سال بعد اين ويندوز را به ما داد؟!

اول يك سري از قابليتهايي كه ويندوز ME دارد كه ويندوزهاي قبل از اون يعني 98 و 95 ندارند:

-1 ويندوز Me ميتواند در يك زمان چند رسانه را پخش كند يعني مثلا شما در ويندوز WinAmp را فعال كنيد و هم زمان ويندوز مديا رو هم روشن كنيد ميبينيد كه هر دو شروع به پخش ميكنند يا در ...Yahoo خلاصه

...

- -2 ويندوز ME محيطي بسيار خوش آب و رنگ تر از 98 دارد. هم از نظر رنگ پنجره ها هم پس زمينه ...
- -3 قابليت نمايش Thumbnails) بند انگشتي) دارد كه در ويندوز هاي پيشين وجود نداشت
- -4 از نظر شناسايي و تطابق سخت افزاري پيشرفت بسياري كرده است
- -5 قابليت Restore System كه مايكروسافت اولين بار با اين سيستم عامل راهي بازار كرد
- نسخه بالاتر پشتيباني Java و .... بابا خيلي جديد تره و بي نقص  $\hbox{IE }$  -6  $\hbox{$\star$}$ تره يك بار امتحانش كن!!!!!!!!!!!!!!!

\*\* اما چگونه سرعت آن را بالا ببريم ؟ بعد از چند روز پس از نصب ويندوز مشاهده ميكنيم كه سرعتش كمي پايين تر مي آيد خب اين به خاطر قابليت Restore System ميباشد چگونگي از كار اندازي اين قابليت

برروي Computer My راست كليك كرده و Properties را انتخاب نماييد سپس در پنجره Properties System به بخش Performance رفته و دكمه file system را فشار دهيد و در پنجره System File Properties به بخش Troubleshooting رفته و آخرين گزينه را فعال ميكنيم يعني **Restore System Disable** با غير فعال كردن اين گزينه سيستم شما راه اندازي مجدد مي شود و فايلهاي پشتيبان گرفته شده در سيستم پاك ميشود

+++ اما اين خاصيت چه فايده اي دارد . اين قابليت باعث مي شود كه وقتي شما برنامه اي را در سيستم خود نصب ميكنيد اين برنامه از وضعيت فعلي سيستم شما يك عكس ميگيرد يعني اگر برنامه اي را در سيستم نصب كنيد كه باعث خرابي يا اختلال در ويندوز شود ميتوانيد به راحتي ويندوز خود را به زماني كه سالم بود برگردانيد اين برنامه باعث مي شود كه برروي هر درايو شاخه اي به اسم \_Restore ايجاد شود كه فايلهايي كه پشتيبان گرفته مي شوند در اين ها نگه داري مي شوند اگر خداي نكرده ويندوز شما ويروسي شود اين فايلها توسط ويروس كش قابل پاك سازي يا حذف نيستند پس بايد از همين روشي كه در بالا توضيح داده شد براي حذف فايلهاي آلوده استفاده نماييد

چگونه كامپيوتر خود را سريعترRestart كنيم (فقط در ويندوز98)

يكي از راههاي سريعتر restart كردن كامپيوتر گرفتن دكمه shift هنگام انتخاب گزينه restart است .اما ما روشي ديگر را به شما مي آموزيم و فقط كافي است اين ترفند را دنبال كنيد .برنامه Notepad خود را اجرا كرده . فايل جديدي را باز كنيد و سپس عبارت EXIT را در ان تايپ كنيد و فايل مذكور را با نام دلخواه خود و با پسوند .bat ذخيره كنيد .حال Shortcut يا ميانبري از فايل مورد نظر را روي صفحه نمايش خود ايجاد كنيد . سپس روي آن كليك سمت راست كرده .از منوي ظاهر شده گزينه Propertis را انتخاب كنيد .در پنجره ظاهر شده به بخش Program رفته و مطمئن شويد كه گزينه exit on close روشن است . سپس به بخش Advanced برويد و مطمئن شويد كه گزينه -Ms dosmode روشن است و گزينه dos-Warnbeforeenteringms خاموش باشد . حال Shortcut را كه در صفحه نمايش خود ايجاد كرديد اجرا كني .

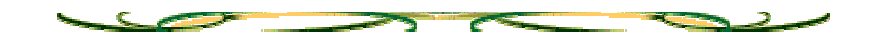

طريقه انتخاب کردن يک Background براي يک پوشه خاص :

همان طور که مي دانيد، در ويندوز 98 و ME، مي توانيد از منوي View گزينه folder this Customize را انتخاب کرده و بعد از انجام مراحل کار، يک عکس را به عنوان Background آن پوشه در نظر بگيريد. ولي در ويندوز XP چه طور. اگر بخواهيد اين کار را در ويندوز XP انجام دهيد، بايد تمامي کارهايي را که ويزارد (Wizard (در ويندوز 98 و ME انجام مي داد، خودتان انجام دهيد. براي اين کار ابتدا Notepad را باز کرده و عبارات زير را در آن تايپ نماييد:

> BE098140-A513-11D0-A3A4-00C04FD706EC}]}] Address Of Picture Goes Here IconArea\_Image=The x00FFFFFF)0 IconArea\_Text=Color Of Texts Goes Here (e.g:

در قسمت Image\_IconArea، بايد مسير عکس خود را بنويسيد که پسوند آن بايد ،jpg bmp و يا gif باشد. در قسمت Text\_IconArea، رنگ نوشته هاي درون پوشه را مشخص مي کنيد. اگر مي خواهيد که عکس پوشه مورد نظر، در تمامي ويندوزها به نمايش در بيايد، بايد از کد زير استفاده کنيد:

ExtShellFolderViews]] BE098140-A513-11D0-A3A4-00C04FD706EC}={BE098140-A513-} 11D0-A3A4-00C04FD706EC}

> BE098140-A513-11D0-A3A4-00C04FD706EC}]}] Address Of Picture Goes Here IconArea\_Image=The x00FFFFFF)0 IconArea\_Text=Color Of Texts Goes Here (e.g:

> > ShellClassInfo].] . ConfirmFileOp=0

ازبين بردن آيتمهاي موجود دركنترل پنل :

بلا براى ويندوز 2000 به شاخه ى 27system32 و دنبال فايلهايى با بسوند  $\mathbb{C}\text{:}WWINT\text{:}sym}$  CPLبگرديد و هر كدام از را كه خواستيد پاك كنيد!! مثلا فايل cpl.timedate براى ايتم Time/Dateدر كنترل پنل است و اگر آن را پاك كنيد در نتيجه Time/Date هم از كنترل پانل پاك ميشود!! براى ويندوز 2000 شما بايد در شاخه C:\windows\system دنبال اين فايلها بگرديد!!

از شدن لينك ها در صفحه جديد :

هنگام كليك كردن بر روى يه لينك Shift رو هم نگه داريد

قرار دادن آيكن ها بدون اسم رو ديسكتاپ :

روي آيكون مورد نظر راست كليك كنيد بعد روي Rename زده و كليد altرا پائين نگه داريد و بعد روي سمت راست

صفحه كليد عدد  $0160$  را تايب كنيد بعد كليد  $\rm{alt}$  را رها كر ده و  $\rm{enter}$  كنيد  $\rm{d}$ 

حذف كردن رمز عبور ويندوز در 98 :

يك فايل با پسوند .PWLبه اسم Name Userمورد نظر وجود داره اون را پيدا كنيد در شاخه ويندوز , بعد از تغيير دادن پسوند آن به .OLD ويندوز را دوباره راه اندازي كنيد. وقتي صفحه درخواست كلمه رمز ظاهر شد قسمت رمز را خالي بگذاريد و ok را بزنيد.

اضافه كردن to Copy و to Move به رايت كليك موس :

ابتدا رجيستري ويندوز را باز مي كنيم(بوسيله تايپ Regedit در گزينه Run از منوي Start

به ترتيب وارد پوشه هاي Shellex\Directory\root-classes-HKEY مي شويم بر روي پوشه ContextmenuHandlers رايت كليك كرده وسپس گزينه New و پس از آن گزينه Key را انتخاب كنيد و اسم آن را to Copy بگذاريد در قسمت سمت راست بر روي Defaultدوبار كليك كرده و در قسمت data Value عبارت: بنويسيد}C2FBB630-2971-11d1-A18C-00C04FD75D13} پوشه ديگري مطابق دستورالعمل 4 بسازيد ولي اين بار نام آنرا to Move بگذاريد و مانند قسمت قبل بر روي (Default (دوبار كليك كرده و در قسمت data Value عبارت: {C2FBB631-2971-11d1-A18C-00C04FD75D13} را بنويسيد

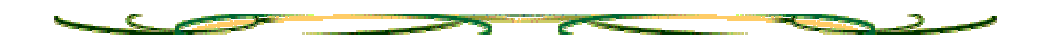

بدون دسك تاپ :

به زير كليد مذكور برويد: [HKEY\_USERS\\_DEFAULT\Software\Microsoft\Windows\CurrentVers ion\Policies\Explorer] و يك مقدار باينري به نام NoDesktop بسازيد و به آن مقدار 01 بدهيد.

دسك تاپ غير فعال :

به زير كليد زير برويد: [HKEY\_CURRENT\_USER\Software\Microsoft\Windows\CurrentVersio n\Policies\Explorer] و يك مقدار DWORD به نام NoActiveDesktop بسازيد و براي فعال كردن آن مقدار صفر و براي غير فعال كردن آن مقدار يك بدهيد.

تغيير نام Bin Recycle : بلا به

HKEY\_USERS\.DEFAULT\Software\Microsoft\Windows\ShellNoRoa MUICache\mرفته سپس با زدن 3F واژه bin recycle را سرچ كرده وروي آن كليك كنيد و نام آن را تغيير دهيد

اجرای نرم افزارهای قديمی در ويندوزهای جديد xp :

حتما شما هم دوست داريد که ويندوز XP را بر روي سيستم خود نصب نماييد. ولي به علت اينکه ممکن است بعضي از نرم افزارهاي قديمي شما، بر روي اين سيستم عامل کار نکند، شما تا به حال اينکار را نکرديد. اما به وسيله ،Program Compatibility Wizard شما مي توانيد نرم افزارهاي قديمي خود را بر روي اين سيستم عامل اجرا نماييد. (بر روي گزينه بيشتر كليك كنيد)

براي اجراي اين نرم افزار، کارهاي زير را دنبال کنيد:

Compatibility Wizard Program < Accessories < Programs < Start -1

Program Compatibility Wizard < Accessores < All Programs < Start -2 مرحله 1 براي حالتي است که شما از منوي استارت Classic در ويندوز XP استفاده مي کنيد. مرحله 2 براي حالتي است که شما از منوي استارت New در ويندوز XP استفاده مي کنيد. پس از اجراي برنامه، صفحه خوش آمدگويي حاضر مي شود.

Compatibility Wizard Welcome to the Program

program that worked correctly If you are experiencing problems with a helps you select and test on an earlier version of Windows, this wizard compatibility settings that may fix those problems.

older Caution: It is recommended that you do not use this wizard for virus detection, backup, or system programs.

click Next. To continue,

اين صفحه ضمن خوش آمدگويي به شما، مي گويد که اگر شما نرم افزارهايي را داريد که در ويندوزهاي قديمي به درستي کار مي کردند و حالا با اين ويندوز، ناسازگار هستند، اين ويزارد به شما کمک مي کند که اين مشکلات را برطرف کنيد. همچنين به شما مي گويد که از اين ويزارد، براي اجراي برنامه هاي ضد ويروس، Backup گيري و سيستمي استفاده نکنيد. براي ادامه بر روي دکمه Next کليک کنيد.

with How do you want to locate the program that you would like to run

compatibility settings?

programs I want to choose from a list of -1

I want to use the program in the CD-ROM drive -2

want to locate the program manually I -3

گزينه 1، ليستي از نرم افزار هاي نصب شده در ويندوز را در اختيارتان قرار مي دهد. گز بنه 2، به شما امکان مي دهد که نر م افز ار ي ر ا از روي CD انتخاب کنيد ِ گزينه 3، به شما اين اجاز ه ر ا مي دهد که به دنبال بر نامه خود درون هار د ديسک بگر ديد . ما در اينجا گزينه 3 را انتخاب مي کنيم. صفحه اي ظاهر مي شود.

program do you want to run with compatibility settings? Which

path to the program shortcut or executable file Type the

بر روي دکمه Browse کليک کنيد و دنبال Shortcut و يا برنامه اجرايي خود بگرديد. به طور معمول، اين ويزارد به دنبال فايلهايي با بسوند exe, com, pif, cmd, bat, lnk مي گردد. با کليک بر روي دکمه Next به مرحله بعدي مي رويد.

compatibility mode for the program Select a

that is recommended for this program, or Choose the operating system correctly that previously supported the program

Microsoft Windows 95

Service Pack 5)) Microsoft Windows NT 4.0

Microsoft Windows 98 / Windows ME

Windows 2000 Microsoft

Do not apply a compatibility mode

در اين صفحه، شما بايد ويندوزي را انتخاب کنيد که نرم افزار مورد نظر، بر روي آن ويندوز به درستي کار مي کند. پس از انتخاب ويندوز مورد نظر، بر روي دکمه Next کليک کنيد.

Select display settings for the program

the settings that are recommended for this program, or that Choose the program correctly previously supported

colors 256

resolution x 480 screen 640

Disable visual themes

visual themes that may change the By default, Windows XP uses) appearance or behavior of other programs)

با انتخاب گزينه اول، برنامه مورد نظر شما در حالت 256 رنگ اجرا مي شود. با انتخاب گزينه دوم، برنامه مورد نظر شما در حالت 480 \* 640 اجرا مي شود.

از گزينه سوم نيز مي توانيد براي غير فعال کردن theme، در نرم افزار مورد نظر استفاده کنيد. (منظور همان theme جديد در ويندوز XP مي باشد.) با کليک بر روي دکمه Next صفحه زير نمايان مي شود.

settings Test your compatibility

Program name or path:

Your File Name Is Here

Compatibility settings to apply:

Your Selected OS Is Here

Next. To test the program with the new compatibility settings, click

this After verifying whether the program worked correctly, return to wizard.

در اين صفحه، شما مروري بر مراحل گذشته داريد. با کليک بر روي دکمه Next، برنامه مورد نظر شما اجرا مي شود و صفحه زير نيز، نشان داده مي شود.

Did the program work correctly?

this program to always use these compatibility settings Yes, set

different compatibility settings No, try

settings No, I am finished trying compatibility

اگر برنامه مورد نظر شما به درستي کار کرد، گزينه اول را انتخاب کنيد تا تنظيمات انجام شده براي اين برنامه، ضبط شود و برنامه شما، هميشه به اين صورت اجرا شود.

اگر برنامه مورد نظر شما، مطابق ميلتان اجرا نشد، با انتخاب کردن گزينه دوم مي توانيد تنظيمات ديگري را براي برنامه خود انتخاب نماييد. در حقيقت با انتخاب اين گزينه به همان صفحه انتخاب ويندوز مي رويد و مي توانيد تمامي کارها را از اول انجام دهيد.

اگر هم که خسته شديد و ديديد که اين ويزارد هم نتوانست به شما کمکي کند، گزينه سوم را انتخاب کنيد.

چک کردن فايلهای خراب ويندوز و تعمير آنها :

ويندوز قابليتی دارد که وقتی شما ناخواسته فايلی رو از فايلهای ويندوز پاک ميکنيد و ويندوزتان دچار مشکل ميشه شما بايد به اين شاخه رفته اين در مورد ويندوز ٩٨ و ملنيم و.... start/accssoreios/system tools/system information

بعد واردinformation sestem شويد و از منوها بالا Toolsرو انتخاب کنيد ودر آنجا يک گزينه داره به نامFile system cheker بعد وارد شويدو گزينه start رو بزنيد.

در وينودز xpوارد information system شويد و بعد از منوی Toolsاين گزينه رو انتخابUtility Verification signature File و بعد گزينه Satrt رو بزنيد.همين

ازکار انداختن شماره گيری خودکار در ويندوز xp :

از control panel ، گزينه Administrative tools رو انتخاب کنيد و سپس روي Services کليک کنيد بعد در صفحه جديد connection auto access Remote manager اين رو انتخاب و بعد روی Stopکليک کنيد و از آنجا در StartupآنراDisable کنيد

دستکاری Satrtup در ويندوز ٩٨ و....me :

هنگامی که ويندوزتان را روشن ميکنيد همان ابتدا اگه برنامه ها ی زيادی در Satrt up باشه وقت زيادی صرف ميشه شما هنگام بارگذاری کليد Shift رو نگه داريد از اجرا شدن Startupجلو گير ی ميشه $\operatorname{Startup}$ 

پيغام اخطار در هنگام ورود ويندوز :

 $\alpha$ k با اين کار هنگامی کسی وارد ويندوز شود ميتونين يه پيام اخطار درست کنيد که بايد كنه و بعد ويندوز بوت شه برای اينکار وارد رجيستری شده اول برای ويندوزهای پيشکسوت ميگم يهنی ٩٨ و me و...بايد به شاخه زير بريد

 $\Delta_{\mathbf{c}}$ 

HKEY\_Local\_Machine\Software\Microsoft\Windows\CurrentVersion\W inLogOnبايد نوع Value String باشه و خود دستور , LegalNoticeCaption LegalNoticeText

حافظه مجازي سريعتر در ويندوز:

براي بالا بردن سرعت اعمال مختلفي كه در ويندوز انجام مي شود مي توانيد از روش زير استفاده كنيد:

در پارتيشن بندي هارد ديسك خود يك درايو جداگانه كه فقط براي فضاي مبادله استفاده خواهد شد جدا كنيد. اين درايو حداقل بايد 200 مگا بايت فضا داشته باشد. در مسير زير :

Control Panel>System>Performance>Virtural memory

روي ""setting own my specify me let كليك كرده و آن را روي درايوي كه به اين منظور جدا كرده ايد set كنيد. اگر شما آن درايو را به اندازه 200 مگا بايت گرفته ايد بايد مينيمم مقدار را 150 مگا بايت و ماكزيم مقدار را 200 مگا بايت قرار دهيد كامپيوتر خود را restart كنيد بايد يك بهبود محسوس در سيستم ملاحظه كنيد

: XP ويندوز Command Prompt دستورات

اين دستورات در Prompt Command يا جعبه اجراي برنامه (Box Run (ويندوز ايكس پي اجرا ميشوند :

 -- DRIVERQUERY فهرست كردن تمام راه اندازهاي (Driver (نصب شده روي سيستم.

- DISKPART انجام پارتيشن بندي ديسك
- DEFRAG انجام عمل يكپارچه سازي اطلاعات ديسك
- BOOTCFG نمايش محتويات ini.boot در اعلان فرمان(Prompt Command(
	- IPCONFIG نمايش جزئيات پيكربنديIP
	- PAGEFILECONFIG تنظيم حافظه مجازي
		- SYSTEMINFO نمايش اطلاعات سيستم
	- TASKKILL پايان دادن و حذف كردن يك يا چند وظيفه(Task(
		- TASKLIST فهرست وظايف
		- HOSTNAME دريافت نام ميزبان
		- TCP/IP NETSTATسازي پياده NETSTAT
			- TCP/IP RSHسازي پياده RSH –
			- TCP/IP RCPسازي پياده RCP –
			- NETSH برنامه واسط دستورات شبكه
	- NSLOOKUP انجام فرمان Lookup نمايش نام سرويس دهنده و آي پي و...

# ده نکته برتر ويندوز XP :

**نکته :1 از ntfs استفاده کنيد تا امنيت سيستم بهتر شود.**  سيستم فايل ويندوز بنياد ذخيره و بازيابی داده ها بر روی ديسک سخت را می سازد.ويندوز اکس پی علاوه بر سيستمهای فايل FAT که در سيستمهای قبلی ويندوز 9x پشتيبانی شده است سيستم فايل NTFS را پشتيبانی ميکند. NTFS شامل کنترلهای دسترسی فايل و دايرکتوری است که ميتواند سيستم شمارا امن تر کند.با استفاده از NTFS ميتوانيد دسترسی به سيستم خود را برای کاربران خاصی محدود کنيد.

برای اينکه دريابيد که از NTFS استفاده ميکنيد يا از FAT , روی Start کليک کنيد و Computer MY را انتخاب کنيد.روی نماد ديسک سخت ويندوز اکس پی خود راست کليک کنيد و Properties را انتخاب کنيد.اگر از FAT) چه 16FAT چه نوع جديدتر 32 بيتی 32FAT (استفاده ميکنيد و قصد داريد که آنرا به NTFS تبديل کنيد, لازم است که با استفاده از يک سطر فرمان ,FAT را به NTFS تبديل کنيد. برای دسترسی به سطر فرمان , روی Command Prompt سرانجام و , All Programs , Accessories , کنيد کليک Start را انتخاب کنيد. عبارت زير را که در آن x به ديسک سخت اشاره دارد تايپ کنيد:

convert x: /fs:ntfs  $\rightarrow$ 

توجه داشته باشيد که پس از تبديل به NTFS, نميتوانيد دوباره بدون فرمت کردن مجدد ديسک سخت خود و از دست رفتن داده ها به FAT برگرديد.

**نکته :2 يک حساب محدود (Acount Limited (بسازيد.**  در ويندوز اکس پی دو نوع حساب کاربری وجود دارد : حسابهای مدير( Administrator Acount(, و حسابهای محدود شده(Acount Limited(. پس از نصب ويندوز اکس پی , اگر از NTFS استفاده ميکنيدبايد بلافاصله يک حساب محدود شده را برای استفاده روزانه پيکر بندی کنيد.

برای ايجاد يک "حساب محدود" در "حساب مدير" خود (حساب پيش فرضی که ويندوز هنگام نصب خود ميسازد) ,روی Start کليک کنيد,Panel Control را انتخاب کنيد, و سپس روی Acounts User کليک کنيد.روی Acount New a Create کليک کنيد. يک اسم برای حساب جديد تايپ کنيد و روی دکمه Next کليک کنيد. مورد Limited را انتخاب کنيد و سپس روی Acount Create کليک کنيد تا حساب کاربری جديد را بسازيد. اگر پيشتر حسابهای جديدی ساخته ايد و قصد داريد آنها را به حالت حساب محدود درآوريد, روی an Change acount در پنجره Acount User کليک کنيد.روی حسابی که ميخواهيد تغير بدهيد و سپس روی Type Acount Change کليک کنيد. مورد Limited را انتخاب کنيد و روی دکمه Change Type Acount کليک کنيد.

**نکته :3 از کلمه های عبور بهره بگیرید.**  کلمه های عبور يک روش مهم برای محافظت از اطلاعات وسيستم هستند.بايد هر حسابی را با يک کلمه عبور محافظت کنيد. برای اضافه کردن يک کلمه عبور, Acount User را از Panel Control انتخاب کنيد و روی Acount an Change کليک کنيد.روی حسابی که تمايل داريد با کلمه عبور محافظت شود و سپس روی password a Create کليک کنيد.

يک کلمه عبور را دوبار تايپ کنيد.(کلمه های عبور به کوچکی يا بزرگی حروف حساس هستند). روی کلمه Password Create کيلک کنيد. ويندوز ممکن است از شما بپرسد که آيا ميخواهيد فايلها يا پوشه های خود را خصوصی کنيد يا نه. اين کار جلوی کاربران با حساب محدود را برای تماشای اسناد و فايلهای شما ميگيرد.

**نکته :4 اجرای برنامه ها با اجازه مدیر.**  ويندوز اکس پی چند روش سريع برای اخذ مجوز مدير , بدون بستن برنامه ها و خروج از

حساب فعلی , فراهم ميسازد. خصوصيت Switching User Fast به شما امکان ميدهد که بدون خروج از حسابهای محدود وارد يک حساب کاربری متفاوت شويد , و گزينه as Run به شما امکان ميدهد که برنامه ای را با استفاده از مجوز مربوط به يک کاربر متفاوت به اجرا درآوريد. Control Panel از را Acount User ابتدا , Fast User Switching کردن فعال برای انتخاب کنيدو روی گزينه زير کليک کنيد:

Change the way Users Log On or Off  $\rightarrow$ 

Use Fast User همراه به را Use The Wellcome Screen گزينه حتما Switching انتخاب کنيد. برای اجرای يک سوئيچ سريع , روی Start و سپس روی Log Off کليک کنيد.روی دکمه User Switch سبز کليک کنيد تا به صفحه WellCome باز گرديد و حسابی را که ميخواهيد بکار بگيريد انتخاب کنيد.

برای اجرای يک برنامه کاربردی با اجازه مدير روی نماد آن راست کليک کنيد و Run as را انتخاب کنيد.مورد User Following The را انتخاب کنيد.اسم حساب مديری را که ميخواهيد استفاده کنيد انتخاب کنيد, و کلمه عبور را تايپ کنيد(برای استفاده از اين گزينه , حساب مدير بايد يک کلمه عبور داشته باشد). بعضی از عضوها مانند عضوهای Control Panel , گزينه as Run را پنهان ميکنند , مگر آنکه موقع راست کليک روی آنها دکمه Shift را نگه داريد.

**نکته :5 سيستم خود را جستجو کنيد.**  ويندوز اکس پي يک وسيله جستجوي نونما شده دارد . روي start کليک کنيد و Search را براي بازکردن برنامه خدماتي جستجوگر باز کنيد.ميتوانيد تصاوير , موسيقي , يا ويدئو را علاوه بر اسناد و برنامه ها جستجو کنيد. گزينه Folders And Files All به گزينه Find ويندوزهاي قديمي نزديکتر است. ميتوانيد بر اساس اسم فايل يا طبق يک کلمه يا عبارت داخل يک فايل جستجو کنيد. براي جستجوي يک دايرکتوري خاص روي پيکان رو به پايين در منوي In Look کليک کنيد. اگر دايرکتوري مورد نظر شما يکي از گزينه هاي آن نباشد, روي دکمه Browse در پايين فهرست کليک کنيد و دايرکتوري مزبور را از کادر Folder For Browse انتخاب کنيد.

**نکته :6 منوي Start جديد.**  منوي Start جديد کاملا قابل پيکر بندي است. ميتوانيد هر يک از عضوهاي آنرا حذف يا اضافه کنيد يا به سليقه خود درآوريد. روي Start راست کليک کنيد و گزينه Properties را براي شروع انتخاب کنيد. روي دکمه Customize و بعد دکمه General در کادر Menu Start Customize کليک کنيد. در اينجا ميتوانيد بين استفاده از نمادهاي بزرگ و کوچک يکي را انتخاب کنيد, تصميم بگيريد که چند برنامه کاربردي به تازگي استفاده شده به نمايش دربيايد, و انتخاب کنيد که آيا

يک لينک به مرورگر وب محبوب خود و برنامه هاي ايميل بر روي منوي Start بگنجانيد يا نه.

با استفاده از دکمه Advanced ميتوانيد کنترل کنيد که کدام عضوهاي اضافي (مانند My Computer My ,Documents و Panel Control (را ميخواهيد ظاهر شوند و هر عضو چگونه رفتار کند.

**نکته :7ميانبرهاي ميزکار (Shotcut Desktop (را براي عضوهاي آشنا پيدا کنيد.**  ويندوز اکس پي به کاربران آزادي عمل بيشتري را براي حذف عضوهاي نامطلوب ميدهد تا نگارشهاي قبلي ويندوز. براي باز کرداندن نمادهاي My ,computer My Documents, يا Explorer Internet به ميزکار در يک جاي ميز کار راست کليک کنيد و گزينه Properties را انتخاب کنيد. روي دکمه Desktop Customize تحت پنجره Desktop کليک کنيد. يک علامت تيک کنار نمادهايي که ميخواهيد بازگردانده شوند قرار دهيد.

**نکته :8هرگز ساعت خود را دوباره ميزان نکنيد.**  اگر که ميخواهيد که ساعت سيستم خود را ميزان کنيد, ميتوانيد ويندوز اکس پي را طوري پيکربندي کنيد که ساعت آن با يک سرور زمان اينترنت همگام شود. براي پيکر بندي سرور زمان اينترنت , روي ساعت بر روي TaskBar دابل کليک کنيد(لازم است که براي اينکار در يک حساب مدير باشيد) و روي دکمه Time Internet کليک کنيد. اطمينان حاصل کنيد که مربع کنار عبارت زير تيک دار باشد:

Automatically Synchornize With An Internet Time Server  $\mathcal{L}$ 

و يک سرور زمان را از منوي پايين آمدني انتخاب کنيد. ميتوانيد زمان را با کليک کردن روي دکمه Now Update ميزان کنيد.

**نکته :9سازگاري برنامه((Compatibility Program**

بعضي از برنامه هاي قديمي ممکن است تحت ويندوز اکس پي اجرا نشوند. اگر موقع اجراي برنامه هاي قديمي با اشکال مواجه شديد, ميتوانيد برنامه Program Compatibility را امتحان کنيد. روي Start کليک کنيد. Progarms All, و بعد Accessories را انتخاب کنيد, و بعد روي Compatibility Program کليک کنيد. رهنمودهايي را که مي آيد تا تنظيمهاي سازگاري براي يک برنامه کاربردي را پيکربندي کنيد,دنبال کنيد. ميتوانيد برنامه هاي کاربردي را از يک فهرست برنامه هاي نصب شده از يک سي دي رام , يا از هر دايرکتوري روي ديسک سخت انتخاب کنيد. پس از اتمام تنظيم سيستم عامل و گزينه هاي سازگازي ويدئويي, تنظيمها را آزمايش کنيد.اگر برنامه کار کند حتما مورد زير را انتخاب کنيد:

Yes, Set This Program To Always Use Thease Compatibility Settings  $\rightarrow$ 

در غير اينصورت, يک تنظيم متفاوت را امتحان کنيد يا بدون ذخيره سازي تغييرات از اين برنامه خارج شويد.

**نکته :10 از نقاط بازذخيره (Points Restore (استفاده کنيد.**  ويندوز اکس پي همچون ويندوز ميلينيم شامل برنامه اي است که به شما امکان ميدهد که نقاط بازذخيره را برپا کنيد, تا به هنگام نصب يک برنامه کژکار يا تداخلهاي سيستمي مخرب بتوانيد دوباره به حالتهاي کاري درست قبلي برگرديد. براي ساخت يک نقطه بازذخيره, All Programs را در منوي Start باز کنيد. بعد Accessories و Tools System را انتخاب کنيد و روي Restore System کليک کنيد. در پنجره Syatem Restore روي Restore A Create و بعد روي دکمه Next کليک کنيد. يک اسم با مسمي براي نقطه بازذخيره خود تايپ کنيد و روي Create کليک کنيد. براي بازگشت به يک نقطه بازذخيره برنامه Restore System را همچنان که پيشتر ذکر شد باز کنيد و مورد زير را انتخاب کنيد:

Restore My Computer To An Earlier Time  $\rightarrow \rightarrow$ 

روي يک تاريخ کليک کنيد تا فهرستي از نقاط بازذخيره ساخته شده در آن تاريخ را ببينيد. موردي را که ميخواهيد انتخاب کنيد و روي Next کليک کنيد. دوباره روي Next کليک کنيد تا سيستم شما به حالت انتخاب شده برگردد. همچنين قادر خواهيد بود که هر بازذخيره اخير را از برنامه Restore System لغو(undo (کنيد.

رايت800 مگا بايت و بيشتر بر روي سي دي هاي معمولي :

شايد برايتان پيش اومده باشه که مثلا يه برنامه داريد که حجمش از 700 مگابايت بيشتر باشه . و مي خواهيد اونو رايت کنيد در اين مواقع مي بايست اون برنامه رو فشرده کنيد که البته شايد باز هم اون برنامه تو سي دي جا نشه . با اين ترفند مي تونيد بر روي سي دي هاي معمولي حتي تا 1 گيگا بايت اطلاعات ذخيره کنيد .

ابتدا مي بايست ببينيد رايتر شما overburning ساپورت مي کنه يا نه . براي تست اين کار مراحل زير را دنبال کنيد :

ابتدا به برنامه Nero رفته و سپس کليد هاي ترکيبي + R Ctrl را فشار دهيد . تو اين K را فشار دهيد . تو اين پنجره ببينيد که در قسمت information Recorder ، رو به روي عبارت burn Over عبارت suported نوشته شده است يا نه . اگر عبارت ساپورت نوشته شده باشد شما مي تو نيد از اين ترفند استفاده کنيد .

حال به منوي File رفته و قسمت preferences رو انتخاب کنيد سپس در قسمت features Expert دقت کنيد که عبارت overburn enable قعال باشد . در زير همين گزينه مقدار مجاز overburn رو به دقيقه مشخص کنيد . حال به منوي File رفته و گزينه New را انتخاب کنيد و در قسمت Multisession گزينه Muttisession No را انتخاب نماييد . سپس در قسمت Burn عبارت Write Method رو به Onec at Disc تبديل کنيد .

حال مي تونيد سي دي خود را رايت کنيد مقدار رايت هم بستگي خيلي زيادي به رايتر داره .

کف کردي؟؟؟

Reset کردن بايوس Bios :

راه ريست کردن بايوس به اين ترتيبه که بايد اين دستورات را در Dos در محيط Debug به صورت تك به تك تايپ كنيد و Enter رو بزنيد : ₹

AX MOV AX,00 OUT 71, AX T,70 DEBUG A MOV AX,10 OUT  $\frac{1}{2}$ 

بعد T را اينقدر بزنيد تا سيستم قفل كنه بعد Reset كنيد، Bios سيستم Reset ميشه، براي همه Bios ها هم كار ميكنه

# ساخت اتوران براي ويندوز:

براي راه اندازي خودكار يك فايل به صورت اتوران از روي سي دي يك فايل با نام inf.Autorun شاخه اصلي سي دي قرار داده مي شود اين فايل را به كمك يك برنامه ويرايشگر متن مانند notepad بسازيد ساختار معمول اين فايل به صورت زير است:

[autorun]  $\frac{1}{2}$ 

- open = setup.exe  $\frac{1}{2}$
- icon = setup.exe  $\frac{1}{2}$

قرار دادن اين فايل در ريشه سي دي سبب ميشود كه برنامه exe.setup در هنگام قرار دادن سي دي در داخل سي دي دررايو به صوررت خودكار اجرا شود در صورتي كه فايل exe.setup در ريشه اصلي نباشد و در شاخه ديگري قرار داشته باشد بايد مسير را به طور كامل ذكر كرد مانند:

open = \installfolder\setup.exe  $\frac{1}{x}$ 

بوت ايکس پی :

حتما تا حالا از صفحه سياه و بی روحی که هنگام بالا آمدن XP Windowsمی بينيد خسته شده ايد.اما حالا می خواهم با معرفی يک نرم افزار که قدرت اين را فراهم می کنه تا هر تصويری را که دوست داريد را به جای اون صفحه سياه و بی روح بگذاريد خستگی را از تنتون در بيارم اسم اين نرم افزار2.1BootXPvهست که شما می توانيد نسخه جديد اون را می توانيد از سايت net.bootxp.www://http دانلود کنيد

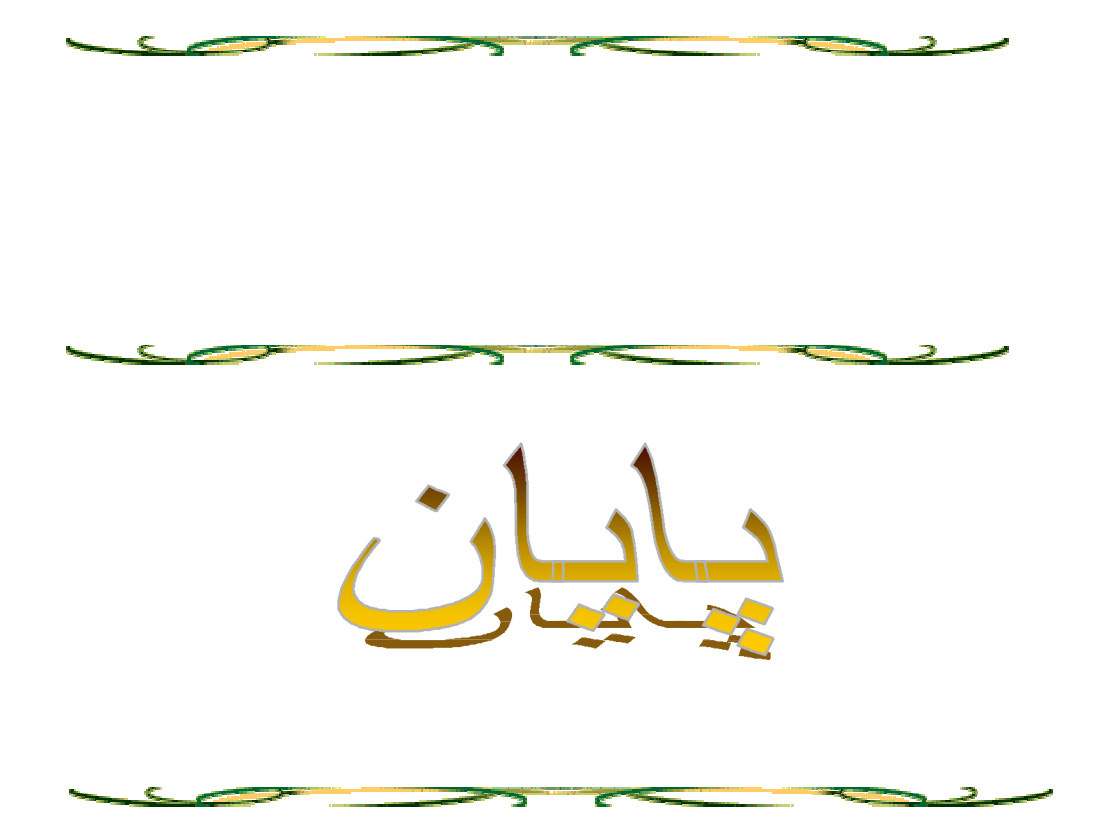

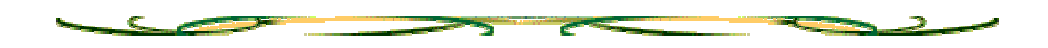

تمام حقوق اين اثر متعلق به عرفان ياسمي بوده و هر گونه استفاده از اين اثر با اجازه كتبي

از عرفان ياسمي ممكن مي باشد.

 استفاده از قسمتي از اين كتاب در وبلاگ يا وب ثايت با ذكر نام عرفان ياسمي و لينك به وبلاگ

يه ترفند مجاز است.

 تذكر: تمام مواردي كه در اين كتاب گردآوري شده است از وبلاگ ها و وب ثايت ها بوده است

 كه به علت اينكه حجم انها + اينكه ممكن است اسم بعضي از آنها ذكر نشود از آوردن نام وب ثايتها

جلوگيري كرديم تا حق كسي پايمال نشود.

 تذكر : تمام ترفندهاي كه در اين كتاب موجود است ممكن است با سيستم شما هم خواني نداشته باشد

يا اجرا نگردد كه به معني كار نكردن آنها نيست.

 تذكر مهم : اجراي هر يك از ترفندهاي كه در اين كتاب آمده است به خود شما مربوط مي شود وبه نگارند

هيچ ربطي ندارد.

 ممكن است اجراي بعضي از اين ترفندها مشكلي در سيستم شمابه وجود آورد كه به خود شما مربوط است نه ما

www.GEGABAET.persianblog.com

PDF created with pdfFactory Pro trial version [www.pdffactory.com](http://www.pdffactory.com)